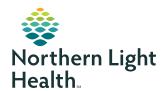

# myNorthernLightHealth PATIENT PORTAL

### How to request an appointment

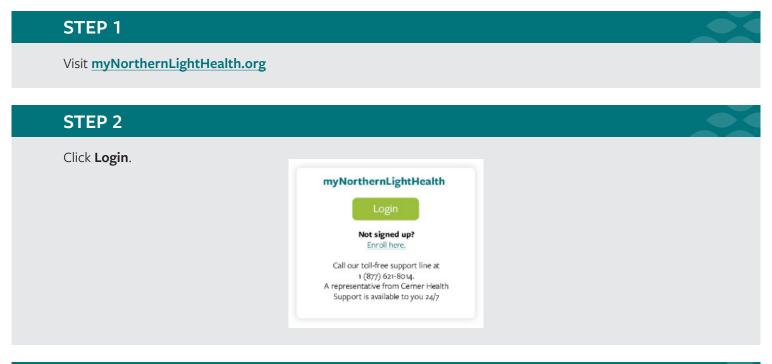

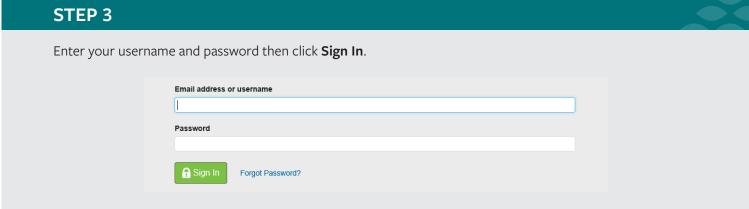

STEP 4 is on next page

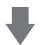

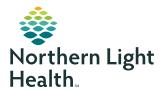

## myNorthernLightHealth PATIENT PORTAL

#### How to request an appointment

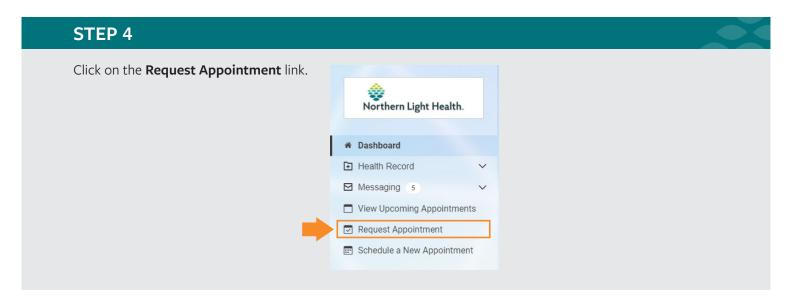

#### STEP 5

The **Request an Appointment** form will appear.

• In the **Send request to:** field, start typing the first or last name of the provider you would like to see. If their name does not appear in the dropdown, type the name of the practice. If you cannot remember your provider's name or practice name, you may view a searchable directory of Northern Light Health providers at:

northernlighthealth.org/Providers

 Answer the remaining prompts to complete the form, then click **Send** request.

Northern Light Health will review your request and respond within one business day.

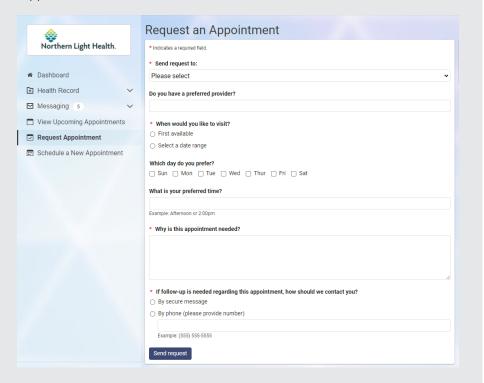